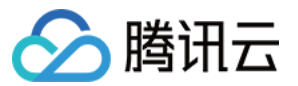

# 弹性伸缩 最佳实践

## 产品⽂档

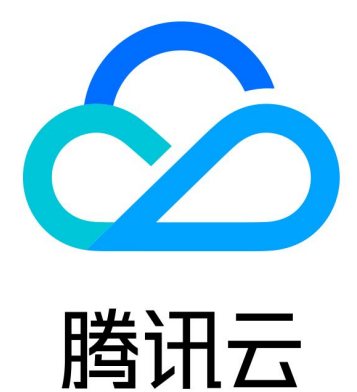

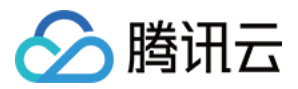

【版权声明】

©2013-2024 腾讯云版权所有

本文档著作权归腾讯云单独所有,未经腾讯云事先书面许可,任何主体不得以任何形式复制、修改、抄袭、传播全 部或部分本⽂档内容。

【商标声明】

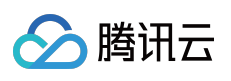

及其它腾讯云服务相关的商标均为腾讯云计算(北京)有限责任公司及其关联公司所有。本文档涉及的第三方主体 的商标,依法由权利人所有。

【服务声明】

本文档意在向客户介绍腾讯云全部或部分产品、服务的当时的整体概况,部分产品、服务的内容可能有所调整。您 所购买的腾讯云产品、服务的种类、服务标准等应由您与腾讯云之间的商业合同约定,除非双方另有约定,否则, 腾讯云对本⽂档内容不做任何明⽰或模式的承诺或保证。

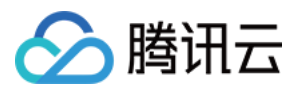

## 文档目录

[最佳实践](#page-3-0)

[为伸缩组设置固定出⼝](#page-3-1)IP [部署弹性](#page-8-0) Web 应用服务 [设置服务开机启动](#page-17-0)

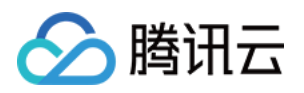

## <span id="page-3-1"></span><span id="page-3-0"></span>最佳实践 为伸缩组设置固定出口IP

最近更新时间:2024-01-08 17:53:29

本文档介绍如集群需主动外访,如何设置固定外访 IP。

## 需求场景

如果您伸缩组中的集群,同时存在这三个需求: 从负载均衡 CLB 接受请求。 集群机器需要主动外访。 外访时希望用固定的外网 IP。 那么您可以按如下方案进行设置。

方案简述

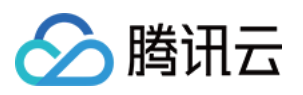

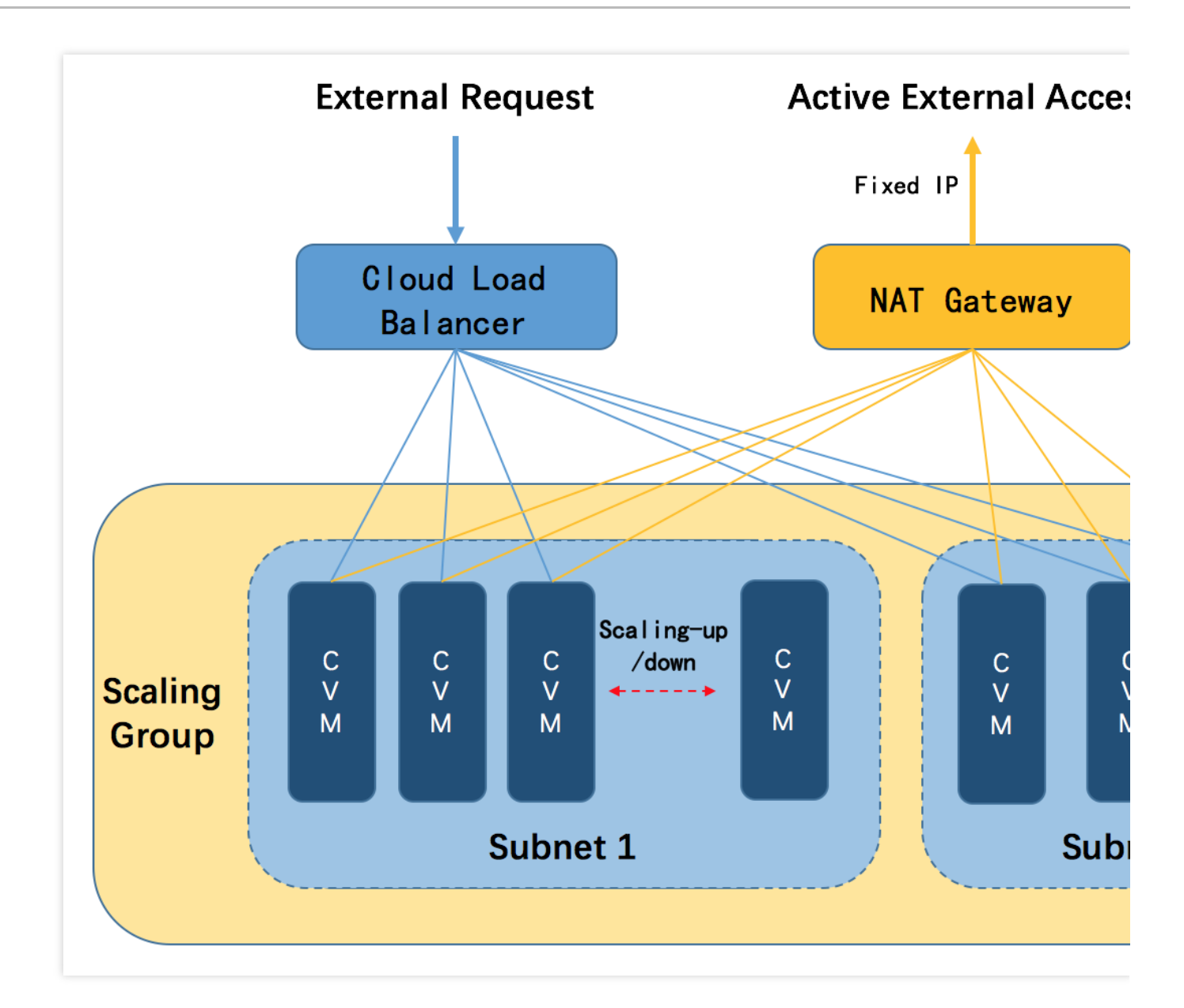

1. 通过负载均衡 CLB 接收和响应外部请求。

2. 将机器放入私有网络 VPC 的子网中, 将路由表指向 NAT 网关, 主动外访请求统一经 NAT 网关的外网 IP 发出。 3. 伸缩组的网络属性设为该子网, 这样扩容出来的机器都会统一用 NAT 网关主动外访。

## 设置方法

### 步骤1:创建 VPC 和子网

#### 创建 **VPC**

1. 登录私有网络控制台,选择左侧导航栏中的<mark>私有网络</mark>。

2. 在私有网络页面上方,选择地域,例如,选择地域华北地区(北京)。

3. 单击 + 新建, 在弹出的新建 VPC 窗口中, 填写私有网络和子网的名称和 CIDR, 并选择子网的可用区。

4. 单击确定即可创建 VPC。

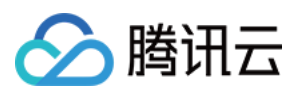

#### 创建子网

- 1. 在私有网络控制台中,选择左侧导航栏中的子网。
- 2. 在子网页面上方, 选择地域及 VPC。如下图所示:

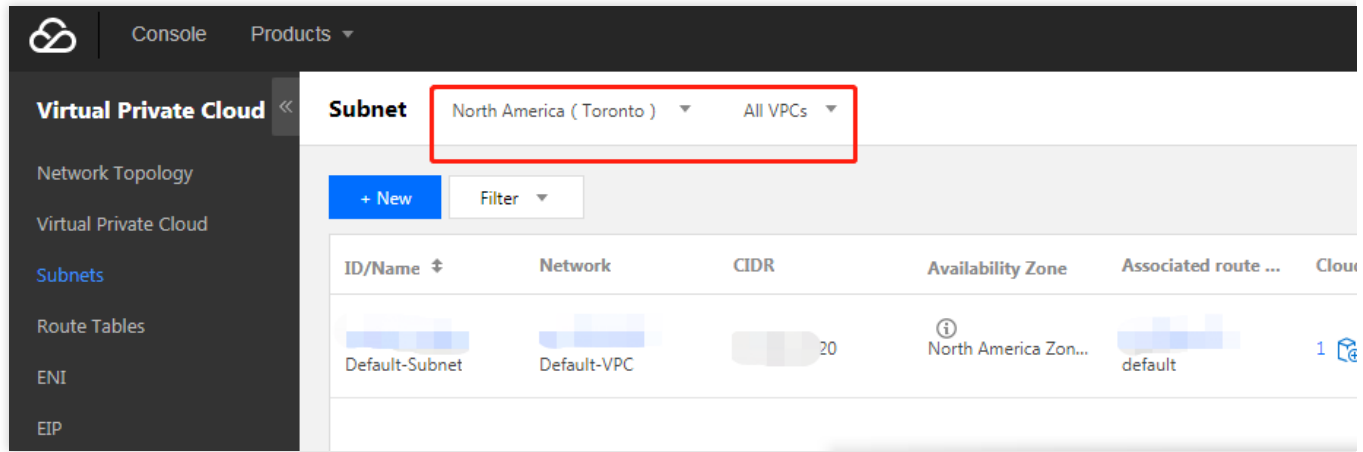

3. 单击 + 新建, 在弹出的创建子网窗口中, 填写子网络名称、CIDR、可用区和关联路由表。

4. 单击创建即可, 完成创建后, 您就可以购买机器到这个子网中了。

#### 步骤**2**:创建 **NAT** ⽹关

#### 新建 **NAT** ⽹关

1. 在私有网络控制台中,选择左侧导航栏中的NAT 网关。

2. 在 **NAT** ⽹关⻚⾯中,单击 **+**新建。

3. 在弹出的新建 NAT 网关窗口中, 依次输入或确定以下参数:

网关名称

网关类型创建后可更改)

NAT 网关服务的私有网络(即为 [步骤](https://www.tencentcloud.com/document/product/377/8779#createVPC)1 所创建的私有网络)

为 NAT 网关分配弹性 IP(该 IP 即为您的机器外访的固定 IP)

4. 配置结束后单击创建, 即可完成 NAT 网关的创建。

创建完 NAT 网关后, 您需要在私有网络控制台路由表页配置路由规则, 以将子网流量指向 NAT 网关。

#### 设置路由表(重点)

1. 在私有网络控制台中, 选择左侧导航栏中的[路由表](https://console.tencentcloud.com/vpc/route)。

- 2. 在路由表页面中, 选择需访问 Internet 的子网所关联的路由表 ID, 进入该路由表详情页。
- 3. 单击 + 新增路由策略, 在弹出的新增路由窗口中, 参考以下信息进行配置。如下图所示:

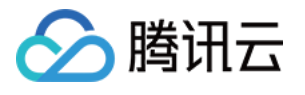

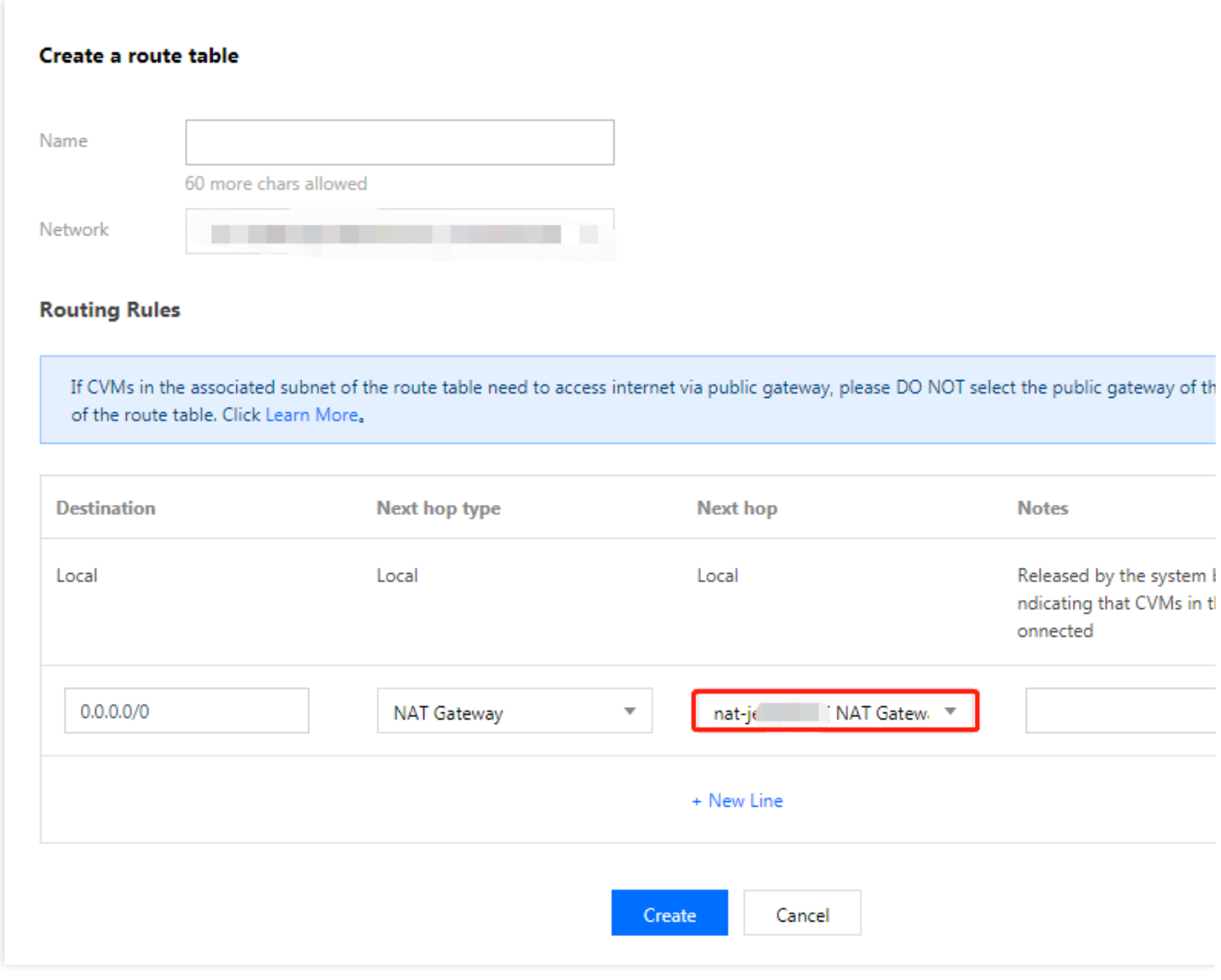

目的端:此场景下可填写 0.0.0.0/0 。

下一跳类型:选择 NAT 网关,并选择[步骤](https://www.tencentcloud.com/document/product/377/8779#createNAT)1中已创建的 NAT 网关 ID。

4. 单击创建即可。至此, 您在这个子网中的机器即使没有公网 IP, 也可以经过 NAT 网关主动外访了, 对外而言还是 固定的 IP。

即使购买无公网 IP 且带宽为0的主机, 也可以主动外访。如下图所示:

Iroot0UM\_1\_162\_centos "l# ping www.baidu.com PING www.a.shifen.com (220.181.111.188) 56(84) bytes of data. 64 bytes from 220.181.111.188: icmp\_seq=1 ttl=54 time=45.7 ms<br>64 bytes from 220.181.111.188: icmp\_seq=2 ttl=54 time=45.8 ms

说明:

伸缩组需要识别这个子网,并确保机器都在这个子网上创建。

步骤**3**:设置伸缩组

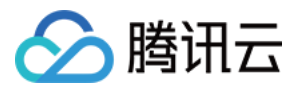

此步骤的目的是将子网信息指向伸缩组,伸缩组就会把新扩容的机器放置在该子网中。扩容的机器会自动地用 NAT ⽹关的 **IP** 地址进⾏外访,达到固定出⼝ **IP** 的效果。

1. 登录弹性伸缩控制台, 选择左侧导航栏中的<mark>[伸缩组](https://console.tencentcloud.com/autoscaling/group)</mark>。

2. 在伸缩组页面,单击新建。

3. 在弹出的新建伸缩组页面中, 填写伸缩组名称、已创建的启动配置、最大伸缩数、最小伸缩数、起始实例数等信 息。

其中支持网络及支持子网,请选择已配置好的 VPC 及子网。如下图所示:

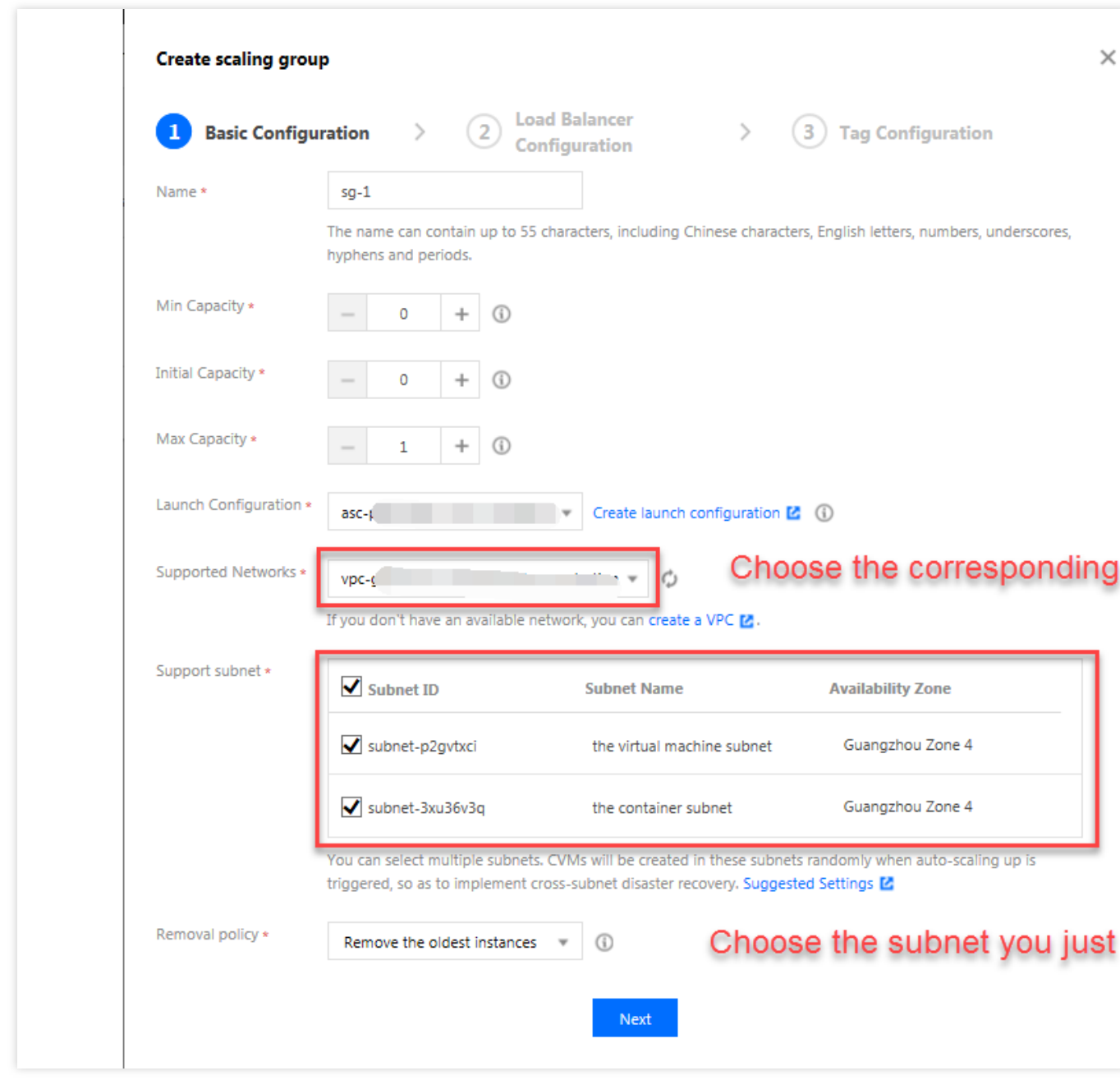

单击下一步即可完成设置。

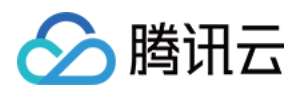

## <span id="page-8-0"></span>部署弹性 Web 应用服务

最近更新时间:2024-01-08 17:53:30

## 操作场景

本文档将指导您利用腾讯云 [弹性伸缩](https://www.tencentcloud.com/products/as) 完成部署弹性 Web 应用服务。弹性伸缩帮助您以最合适的实例数量应对业务 情况。当业务需求增加时,为您无缝地自动增加适量 CVM 实例。当业务需求下降时, 为您自动减少不需要的 CVM 实例, 提高设备利用率, 为您节省部署和实例成本。

文档中提供的方案适合集群式部署的网站或 App。且示例的网站结构比较简单,只有应用服务器一个集群。复杂的 网站,会有应用服务器集群、前端服务器集群、每个集群都可进行类似操作,每个集群对应一 个伸缩组。

#### 适用条件

网站使用集群的方式,且集群拥有超过1台以上的服务器。

网站有较长时间的空闲。大部分网站的高峰时间不超8个小时,剩下的16个小时的时间,完全可以把闲置的服务器作 缩容处理,这种⽅式能帮助您节约⼤量成本。

本文档以某休闲类网站为例, 假设该网站20:00 - 24:00是访问高峰时段。

高峰时段采用按量计费的 CVM, 通过定时任务在20:00扩容1台 CVM 实例, 并在24:00进行缩容。

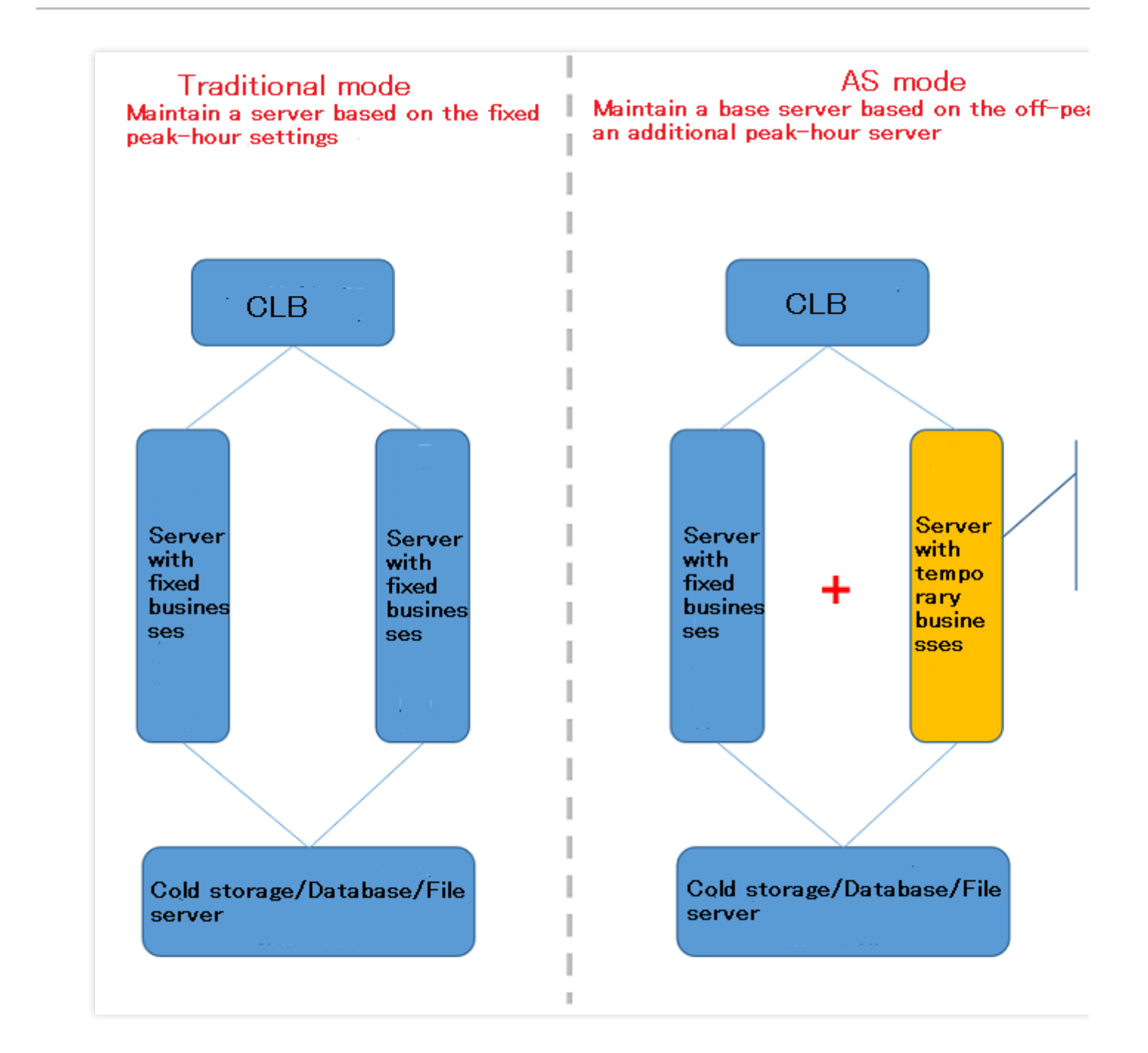

## 步骤1:创建集群自定义镜像

基于一台集群中现有的机器制作镜像。关于创建自定义镜像的更多信息,请参见制作自定义镜像。

1. 登录 [云服务器控制台](https://console.tencentcloud.com/cvm/index) 。

腾讯云

- 2. 在制作镜像前, 需要关机实例。勾选需要关机的实例, 单击上方关机。
- 3. 在需要制作镜像的实例右侧单击更多,单击制作镜像。

4. 在弹出框中,输入镜像名称和镜像描述,单击确定提交创建。创建自定义镜像需要一定的时间,请耐心等待。 5. 创建成功后, 单击左侧导航栏中的 <mark>[镜像](https://console.tencentcloud.com/cvm/image),</mark> 即可跳转至镜像列表查看详细信息。

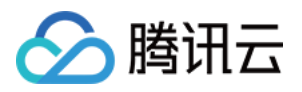

## 步骤2:创建启动配置

扩容时弹性伸缩以 启动配置 为模板创建机器,因此需要事先通过 启动配置 指定地域、机型、镜像。

1. 登录弹性伸缩控制台,选择左侧导航栏中的 后动配置。

2. 在**启动配置**列表页面上方, 选择 Web 应用所在的项目和地域。本文以**默认项目**和广州为例。如下图所示:

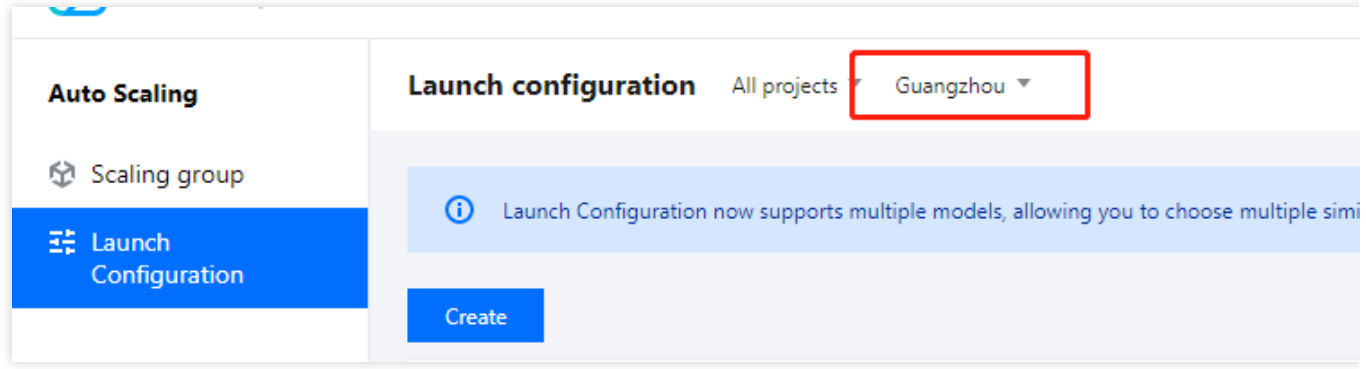

3. 单击新建, 在弹出的创建启动配置页面选择机型及相关配置。

- 4. 选择机型。本文选择系列1标准型1颗 CPU1GB 内存。
- 5. 选择镜像。在**镜像**中选择**自定义镜像.** 指定您刚创建的镜像。本文以 test 为例。
- 6. 按需选择存储和网络, 并单击下一步: 设置主机。
- 7. 设置信息。设置密码及安全组,并单击下一步:确认配置信息。
- 8. 单击创建自动配置即可成功创建。

### 步骤3:创建伸缩组

1. 登录弹性伸缩控制台, 选择左侧导航栏中的 [伸缩组。](https://console.tencentcloud.com/autoscaling/group)

- 2. 在伸缩组列表页面, 单击新建进入新建伸缩组页面。
- 3. 在新建伸缩组页面, 根据以下信息创建伸缩组, 并单击下一步。如下图所示:

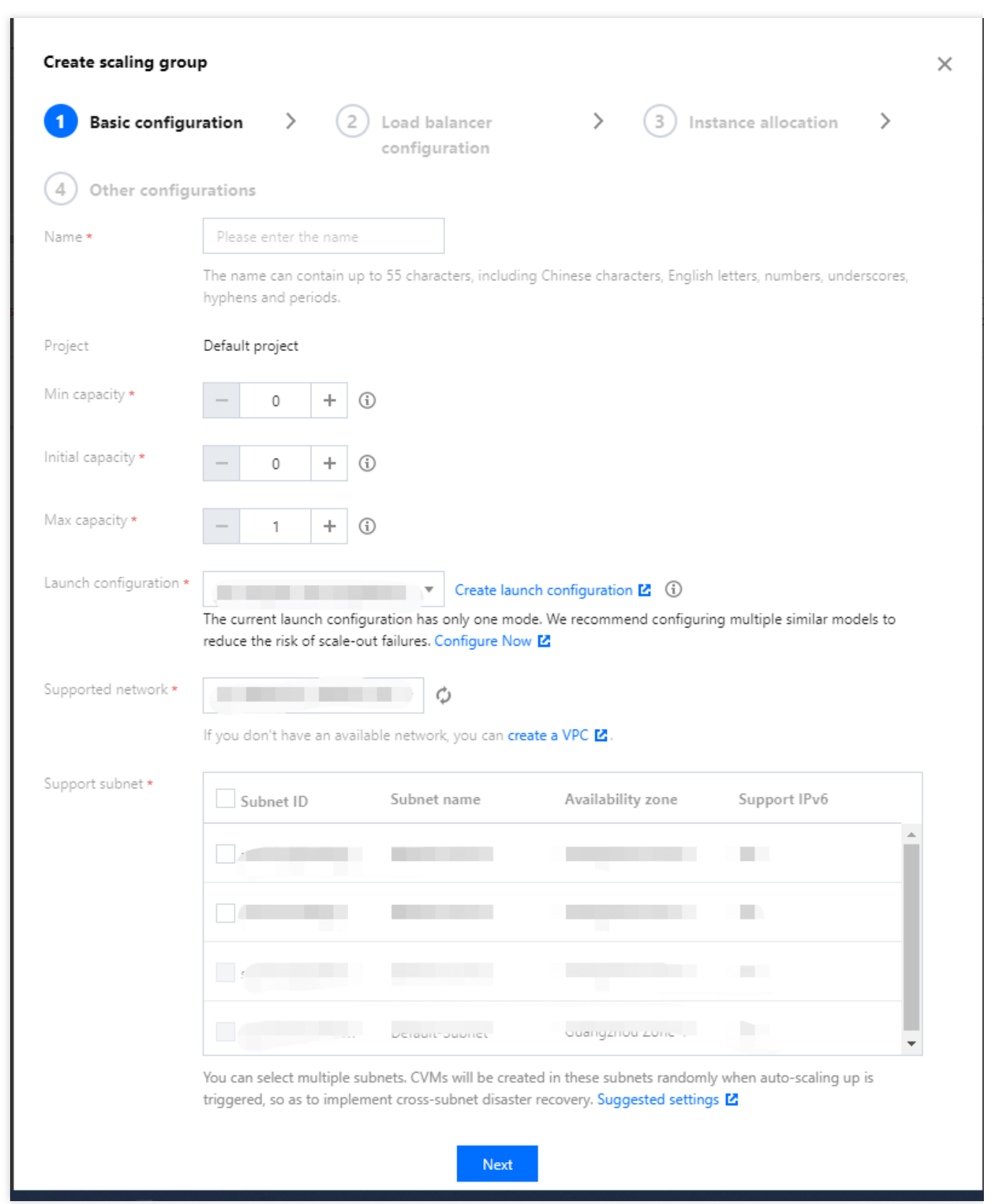

名称:伸缩组的名称,本文以应用服务器集群为例。

分腾讯云

最小伸缩数: 集群服务器数量的下限, 示例网站填0即可。

起始实例数:伸缩组刚创建时,自动创建的机器数量。一般不会刚创建伸缩组就自动创建机器,建议填0。 最大伸缩数:集群服务器数量的上限,请按需填写。本文做大伸缩数以5为例,即伸缩组最多有5台机器。

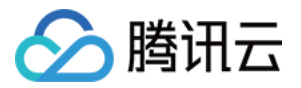

启动配置:选择刚才您创建的启动配置。

支持网络:会话服务器的网络环境,本文以"基础网络"为例。

支持可用区:即选择扩容机器创建在哪个可用区中, 此处按会话服务器所在的可用区勾选即可。

移出策略:选择默认。

4. 选择负载均衡。扩容出来的机器会自动挂载到您关联的负载均衡下,您可以选择已有负载均衡或者新建负载均 衡。确认无误后,单击完成,完成创建。入下图所示:

负载均衡:选择集群的负载均衡,本文不选择负载均衡。

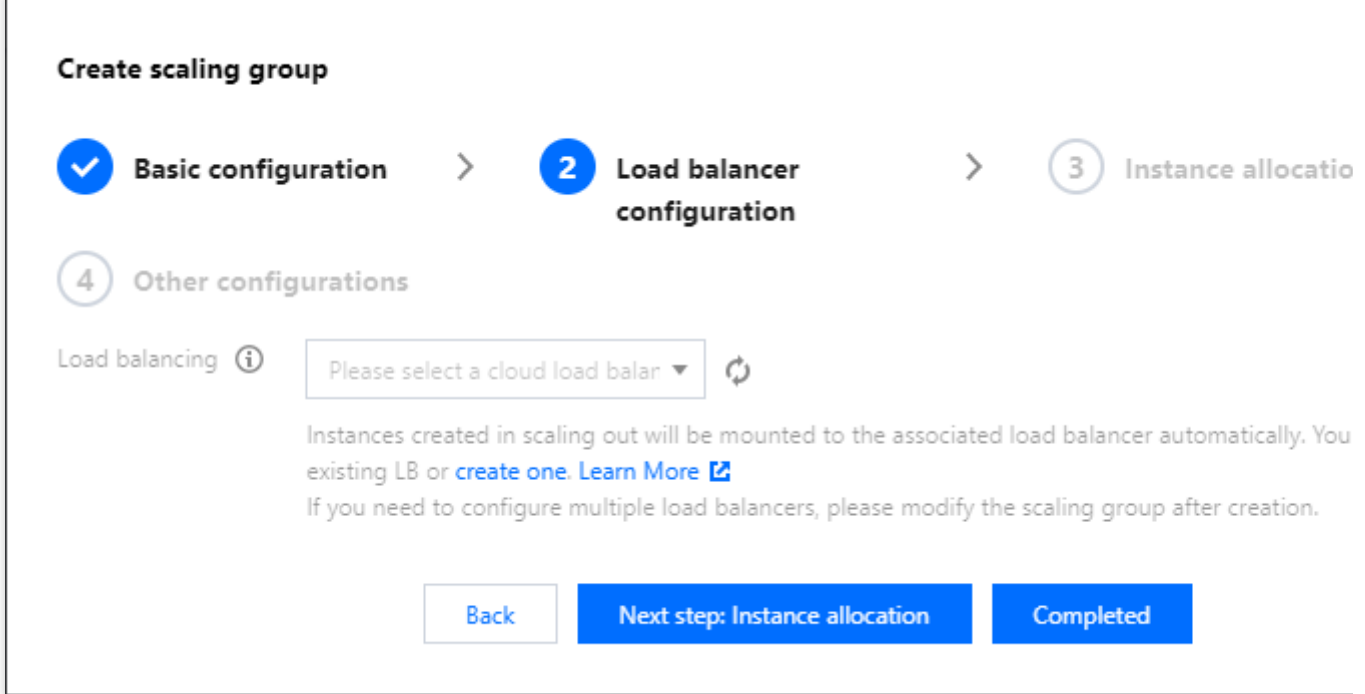

## 步骤4:添加现有 CVM 实例进伸缩组

1. 在 [伸缩组](https://console.tencentcloud.com/autoscaling/group) 列表页面, 选择伸缩组 ID 进入该伸缩组管理页面。

2. 选择关联实例页签,并单击添加实例。如下图所示:

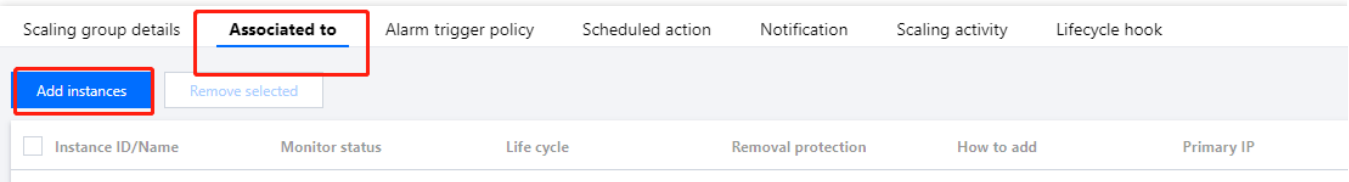

3. 在弹出的**添加实例**窗口中, 选择集群已有的云服务器加入伸缩组。如下图所示:

如果现在是非高峰时期, 集群中未充分利用的云服务器可以退还, 节约成本。本文中两台名为 use 的云服务器, 一

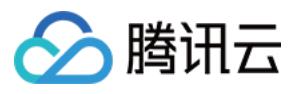

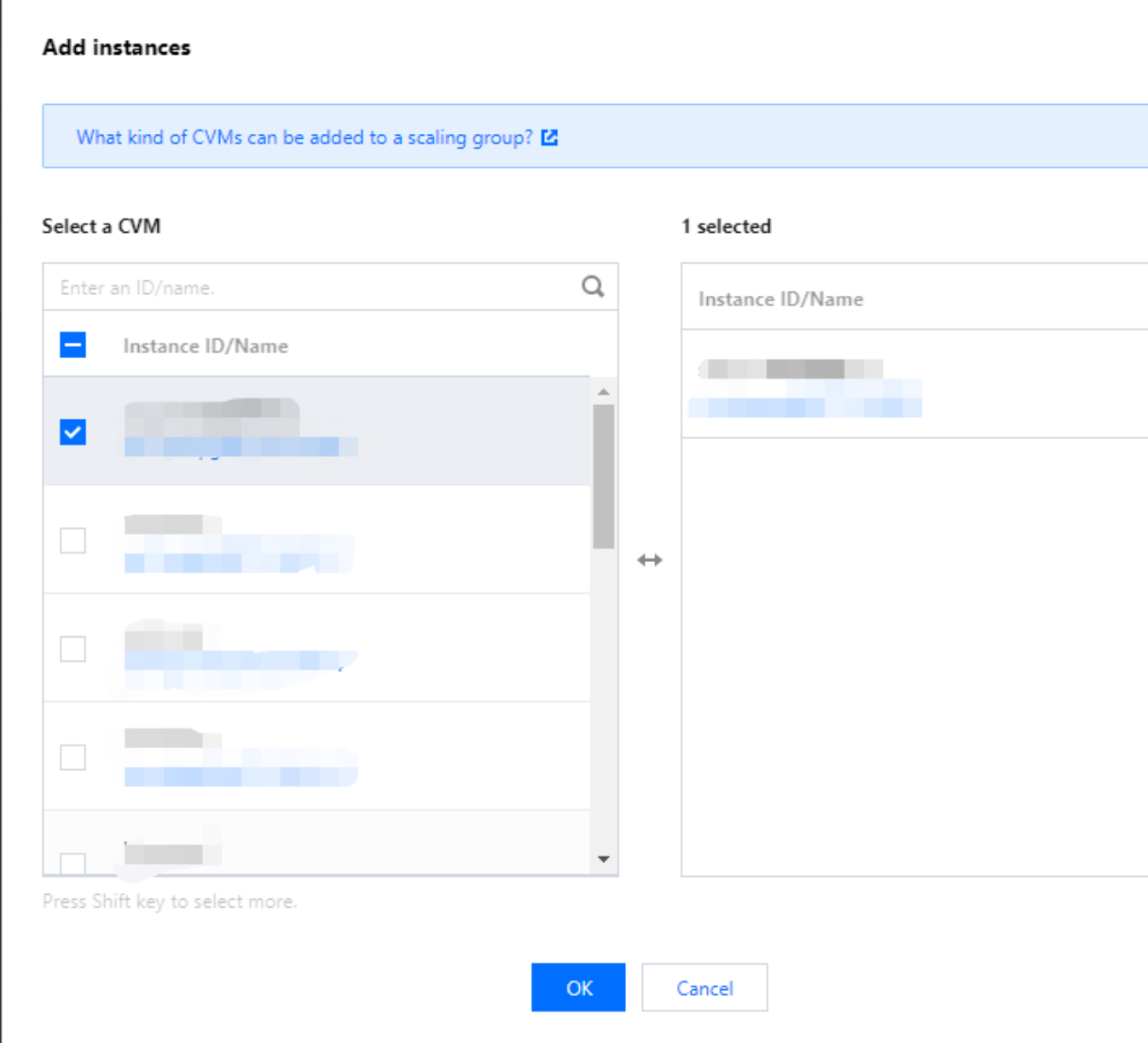

4. 成功添加后,对该云服务器设置免于缩容。

选择云服务器所在行右侧的设置移出保护,并在弹出框中单击确定。如下图所示:

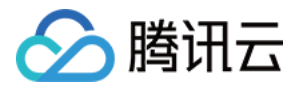

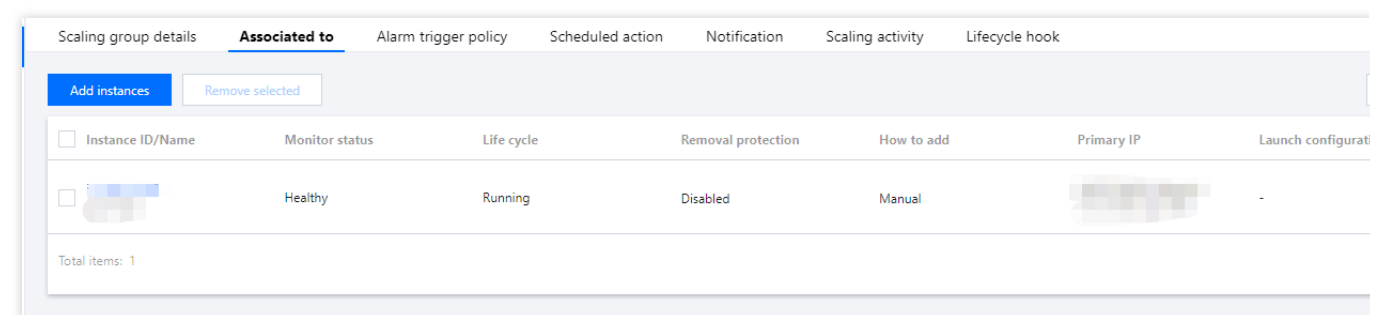

已设置移出保护的云服务器在缩容活动中,伸缩组不会选择该云服务器缩容。此机器将永久保留在集群中进行服 务, AS 不会更改它。

### 步骤5:设置扩缩容策略

AS 支持定时扩容及基于告警动态扩容、接收扩缩容通知、查看历史扩缩容详情等功能。您可结合实际情况进行使 用,如下图所示:

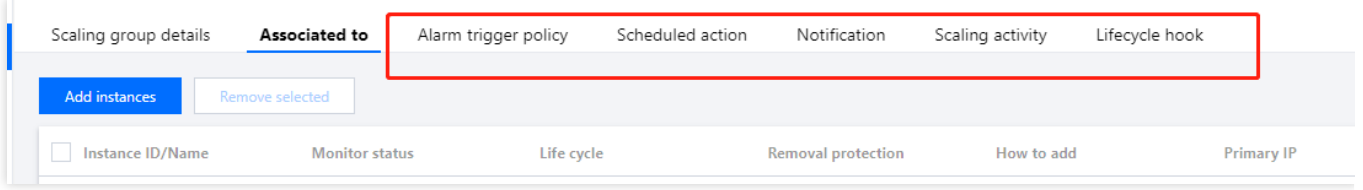

本⽂以设置定时扩缩容任务为例。

1. 在伸缩组管理页面, 选择定时任务页签, 并单击新建。

2. 在新建定时任务窗口中,根据以下信息设置一个20:00的定时扩容任务, 20:00云服务器数量增加至2台。如下图所 示:

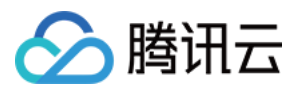

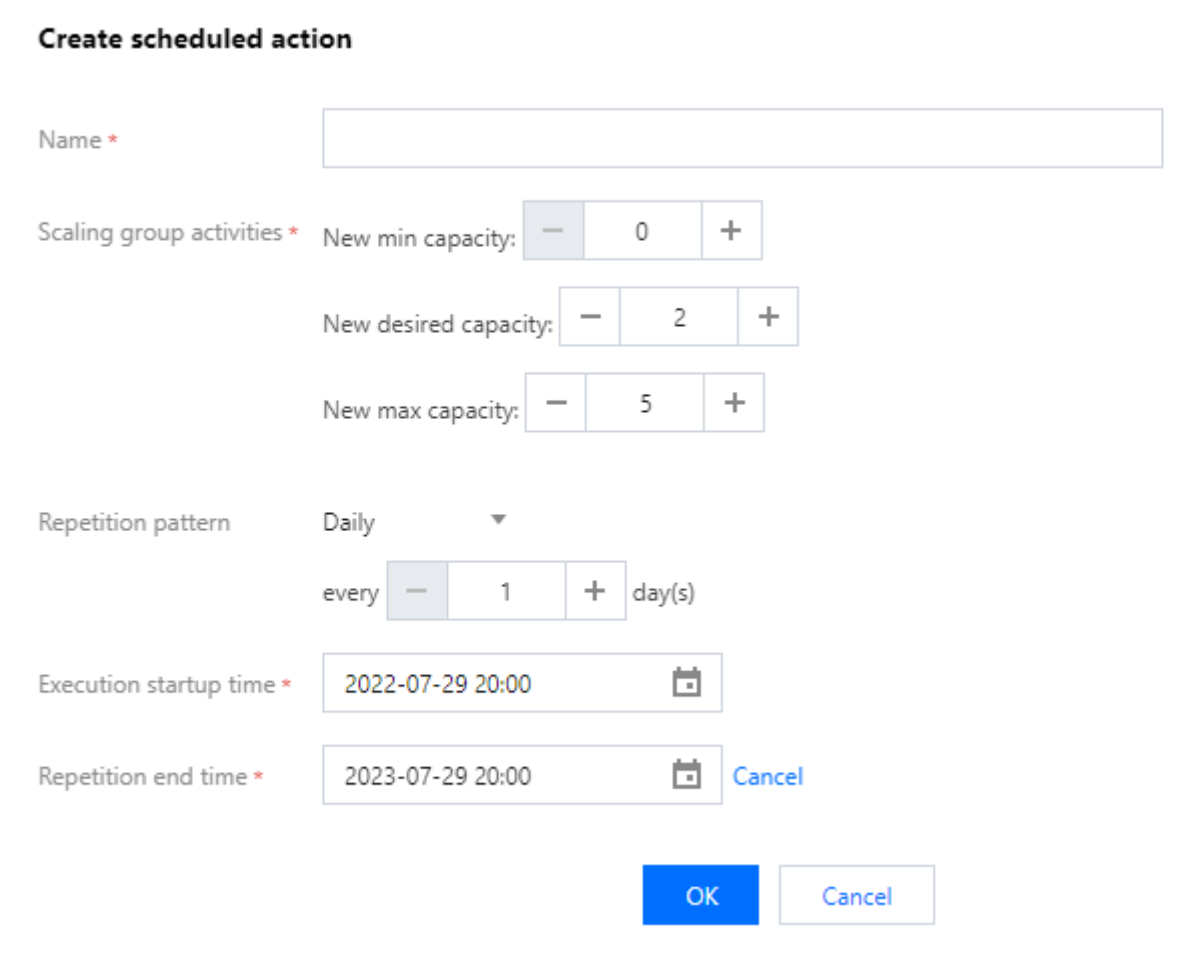

名称:输入任务名称,本文以20:00扩容为例。

伸缩组活动:

更改最小实例数:伸缩组最小实例数,保持为0不更改。

更改期望实例数:根据执行开始时间每天执行一次,本文中即为每日20:00都调整到2台云服务器。

更改最大实例数:伸缩组最大实例数,保持为5不变,您可按需设置。

重复周期:伸缩组活动的周期,本文设置每天执行一次。

执行开始时间: 伸缩组活动重复开始时间, 即 2022-07-29 20:00 开始活动, 并按照重复周期执行。

重复结束时间:伸缩组活动重复结束时间, 即 2023-07-29 20:00 后不再重复。

#### 注意:

腾讯云的 CVM 需要1分钟左右创建, 如果自定义镜像较大, 可能需要更多时间。您可以将执行开始时间提早5分钟。 3. 参考以上步骤, 再**设置一个24:00的缩容任务, 2**4:00云服务器数量减少至1台。如下图所示:

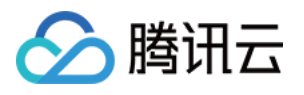

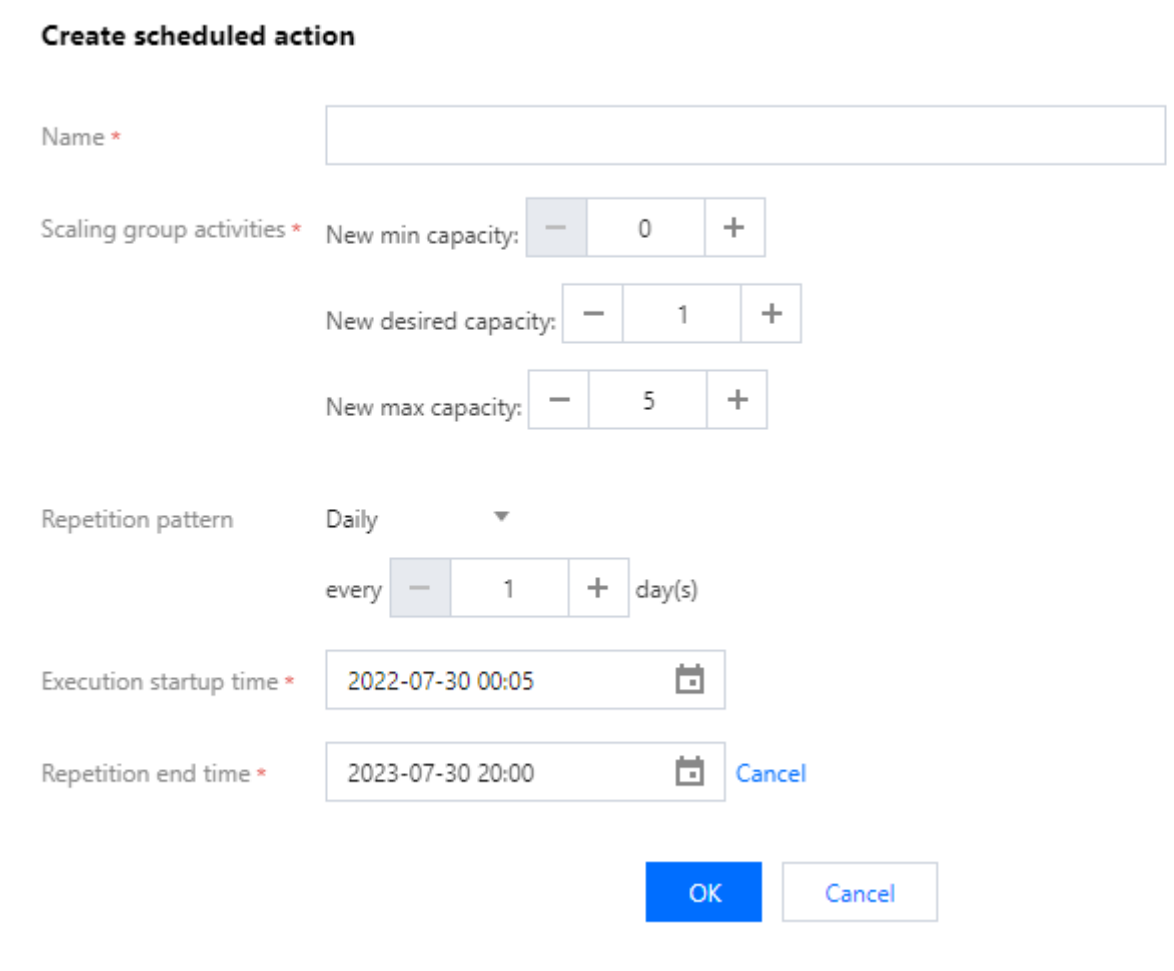

至此, 网站的后台集群变为1台固定应用服务器+1台高峰时定时创建的应用服务器。

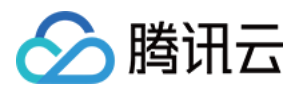

## <span id="page-17-0"></span>设置服务开机启动

最近更新时间:2024-01-08 17:53:29

## 操作场景

本文档介绍通过修改 /etc/rc.d/rc.local 文件, 为自动扩容的机器设置服务开机启动。当使用 auto scaling 扩容时,我们希望全程无人工介入。因此建议您为自动扩容的机器设置开机后服务自动启动,例如: **httpd** 服务

**mysqld** 服务

**php-fpm** 服务

**tomcat** 服务

其他服务等

### 操作步骤

### 设置服务开机自启动

#### 注意:

本⽂以操作系统为 CentOS 的⾃动扩容机器为例。 1. 参见 使用标准登录方式登录 Linux 实例(推荐), 登录实例。

2. 执行以下命令, 打开 rc.local 文件。

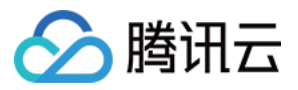

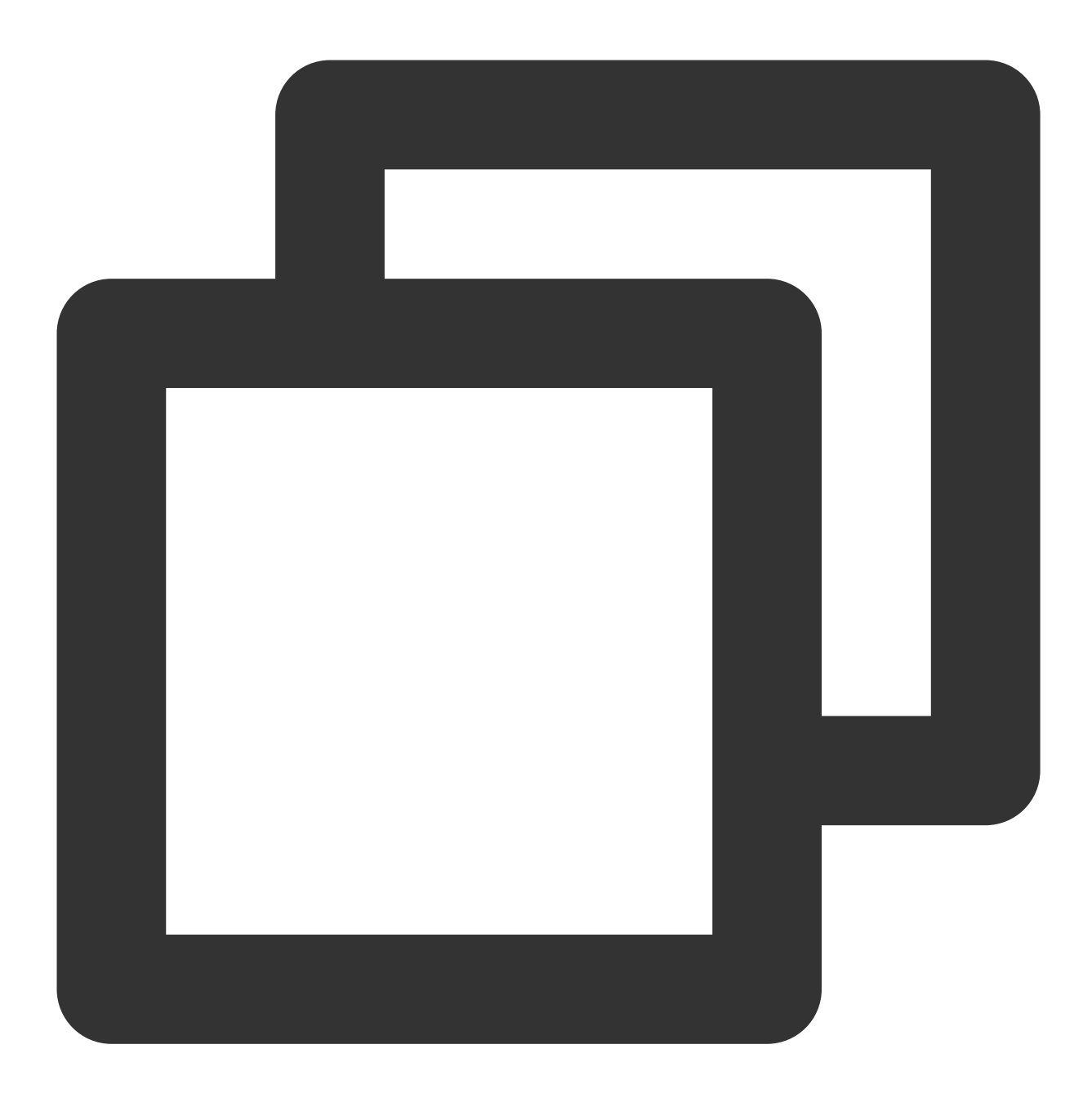

vim /etc/rc.d/rc.local

3. 按 i 进入编辑模式, 并按 ↓ 到达文件末尾位置。

4. 输入以下内容, 设置需自启动的服务。本文以 httpd、mysqld、php-fpm 服务为例, 不同的网站所需的服务不同, 请按需进行设置。

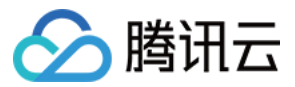

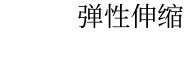

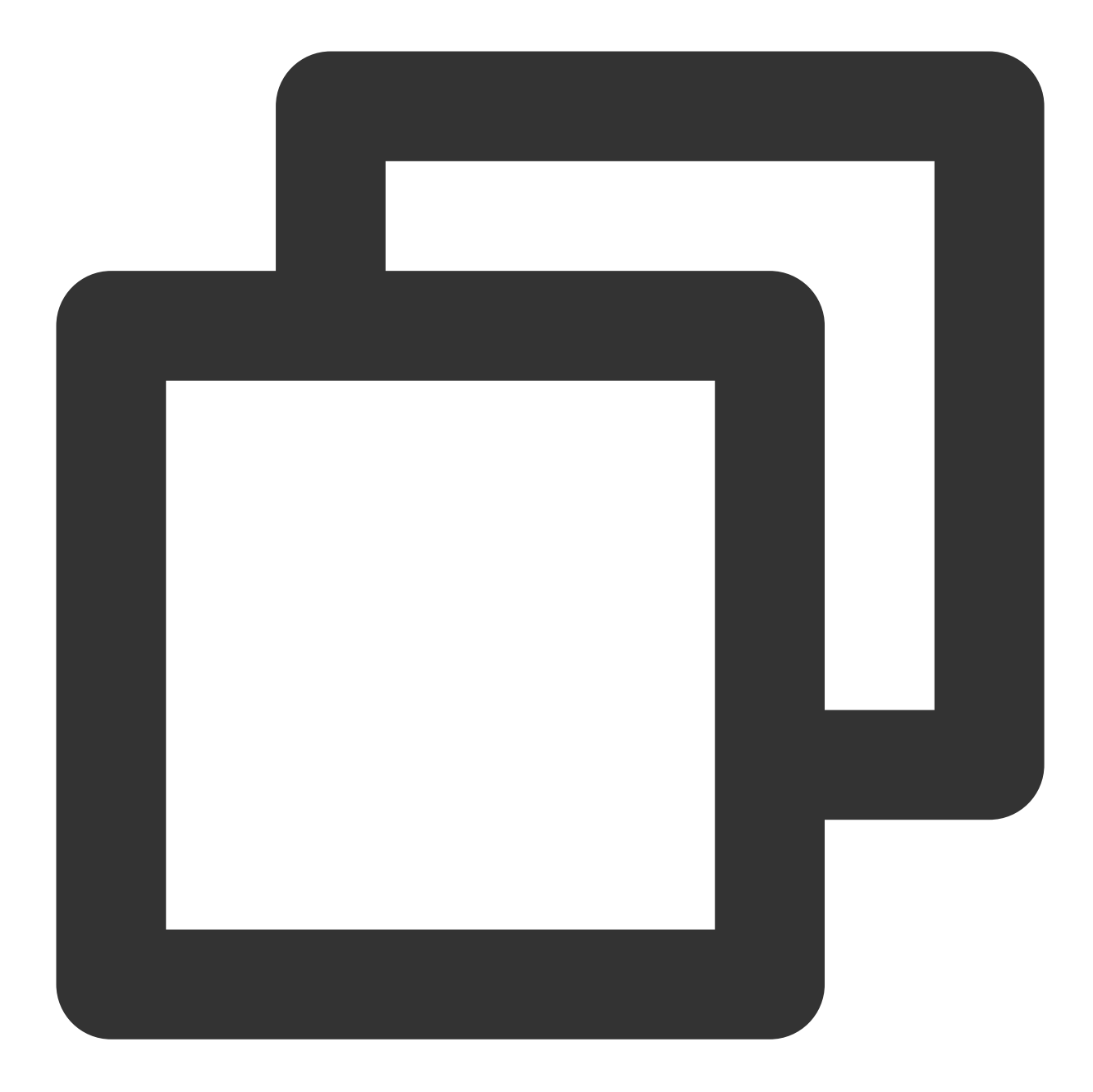

```
service httpd start
service mysqld start
service php-fpm start
```
添加完成后如下图所示:

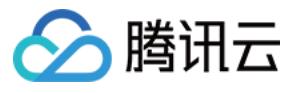

```
#!/bin/bash
# THIS FILE IS ADDED FOR COMPATIBILITY PURPOSES
# It is highly advisable to create own systemd services or udev rules
# to run scripts during boot instead of using this file.
# In contrast to previous versions due to parallel execution during boot
 this script will NOT be run after all other services.
# Please note that you must run 'chmod +x /etc/rc.d/rc.local' to ensure
# that this script will be executed during boot.
touch /var/lock/subsys/local
/usr/local/qcloud/irq/net smp affinity.sh >/tmp/net affinity.log 2>&1
/usr/local/qcloud/rps/set_rps.sh >/tmp/setRps.log 2>&1
/usr/local/qcloud/irq/virtio blk_smp_affinity.sh > /tmp/virtio_blk_affinit
/usr/local/qcloud/gpu/nv_gpu_conf.sh >/tmp/nv_gpu_conf.log 2>&1
service httpd start
service mysqld start
service php-fpm start
```
5. 输入:wq 保存并退出。该实例再次开机后, 即可自动访问网站。

#### 配置验证(可选)

重启服务器(输入 reboot 即可重启, 或者通过控制台重启)。服务器重启完成后不进入服务器, 直接刷新网站的网 页看是否有响应,如有即设置成功。

#### 制作镜像

您可制作基于该实例的镜像, 并在创建启动配置时使用该镜像。详情请参见: [制作⾃定义镜像](https://www.tencentcloud.com/document/product/213/4942) [制作启动配置](https://www.tencentcloud.com/document/product/377/8544)